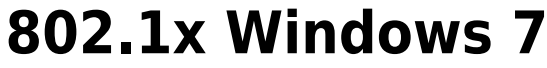

Se è la prima volta che il computer viene collegato mediante autenticazione 802.1x occorre abilitare il servizio.

## **Abilitazione del servizio**

- Click sul pulsante Start, nella casella Cerca digitare **services.msc** e quindi premere INVIO.
- Sulla scheda Servizi che si è aperta, cercare il servizio con nome **Configurazione automatica reti cablate** fare click destro e selezionare **Proprietà**.
- Cambiare la voce **Tipo di avvio** da Manuale ad *Automatico*.
- Se lo stato del servizio è Arrestato, cliccare sul pulsante *Avvia*.

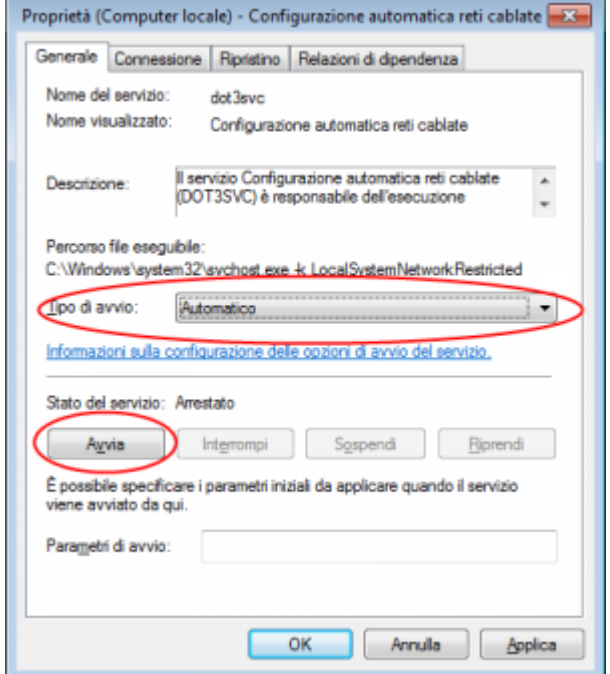

## **Impostazioni del Supplicant 802.1x**

- Aprire le impostazioni della scheda di rete cliccando con il tasto DX sull'icona della connessione LAN (nell'angolo in basso a destra) e selezionando Apri Centro connessioni di rete e condivisione, click su Modifica impostazioni scheda.
- Fare click con il pulsante destro del mouse sulla connessione per cui si desidera abilitare l'autenticazione 802.1x e quindi scegliere *Proprietà*.
- Fare click sulla scheda *Autenticazione* e quindi selezionare le caselle di controllo Abilita autenticazione IEEE 802.1X, Memorizza credenziali per la connessione a ogni accesso e Fallback ad accesso non autorizzato.

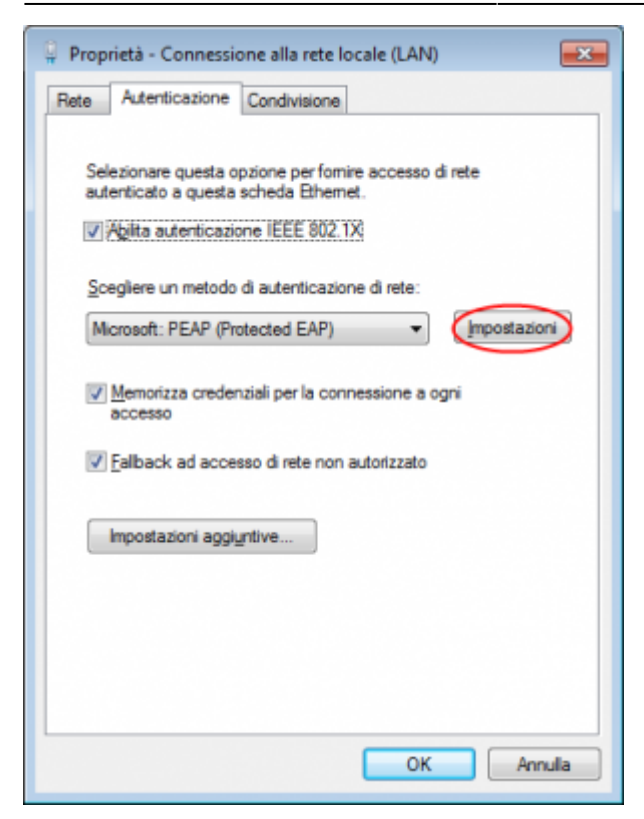

- Fare click sul pulsante *Impostazioni* e sulla finestra di Proprietà PEAP che apparirà controllare:
	- che sia spuntata la voce Convalida certificato del server scegliendo tra le Autorità di certificazione principale attendibili la voce AddTrust External CA Root,
	- che sia spuntata la voce Connetti ai server seguenti indicando i seguenti (separati da ;) nps1.unitn.it;nps2.unitn.it;nps3.unitn.it
	- che il metodo di autenticazione selezionato sia Password protetta (EAP-MSCHAP v2)

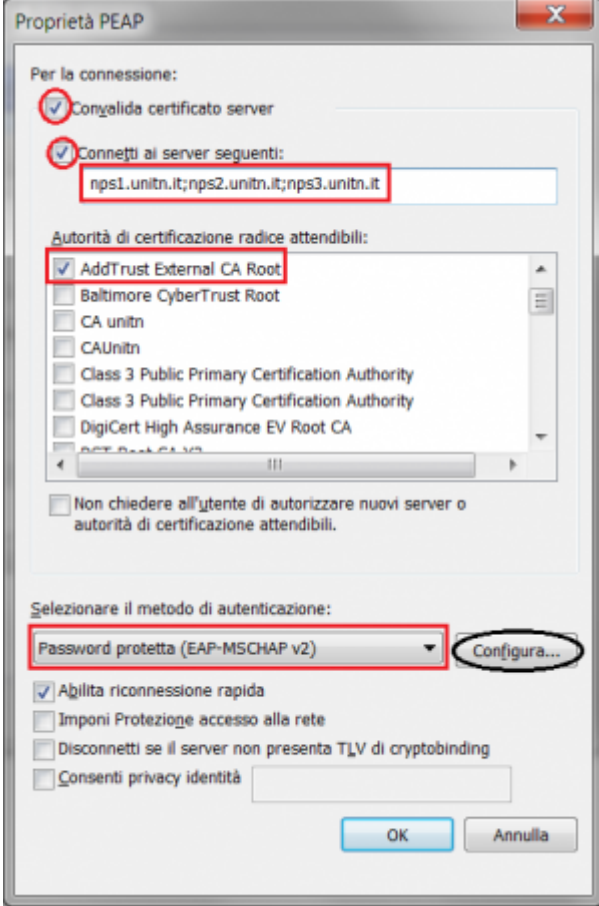

La seguente configurazione è necessaria solo per PC **NON nel dominio unitn** (per PC nel dominio unitn saltare questo passaggio)

Cliccare sul tasto configura, quindi dalla finestra Proprietà EAP MASCHAPv2 che appare **de**selezionare la voce Utilizza automaticamente…. come di seguito illustrato:

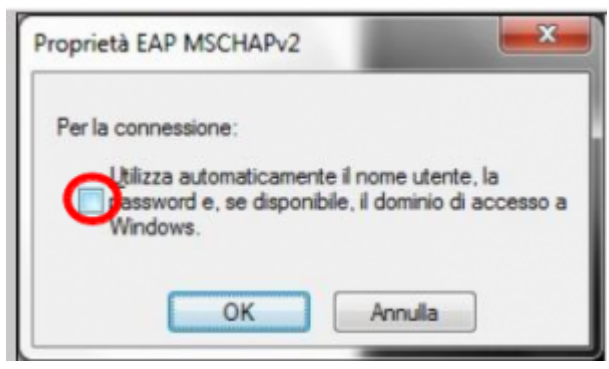

Fare click sul pulsante *Impostazioni aggiuntive…* della scheda *Proprietà - Connessione alla rete locale (LAN)* e sulla scheda **/Impostazioni avanzate** *che apparirà controllare: \* che sia spuntata la voce Specificare la modalità di autenticazione scegliendo tra: \* Autenticazione Utente (Per computer NON in dominio UNITN) \* Autenticazione Utente o computer (Per computer in dominio UNITN) \* cliccare quindi sul tasto* **Salva**

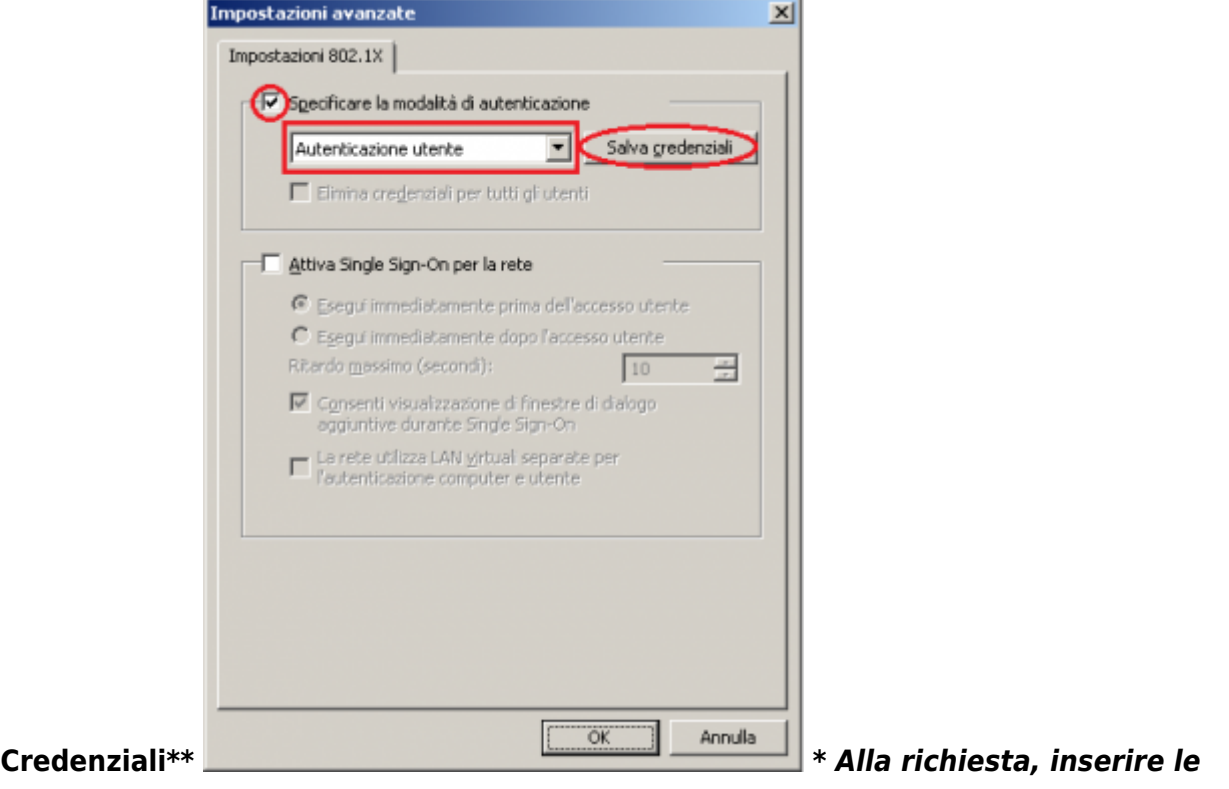

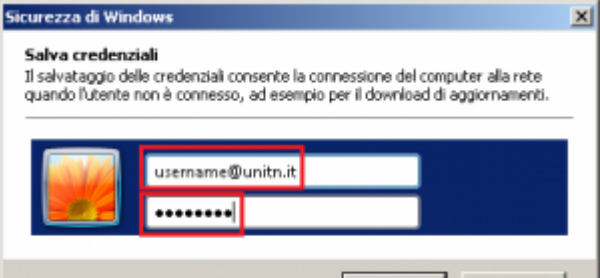

**proprie credenziali unitn** Nel Caso in cui le

*credenziali non vengano riconosciute si verrà ridirezionati automaticamente ad una autenticazione Captive Portal. ===== Problemi ===== Forzare la riautenticazione: \* Deselezionare il flag* **Memorizza credenziali per…** *quindi deattivare/riattivare la*

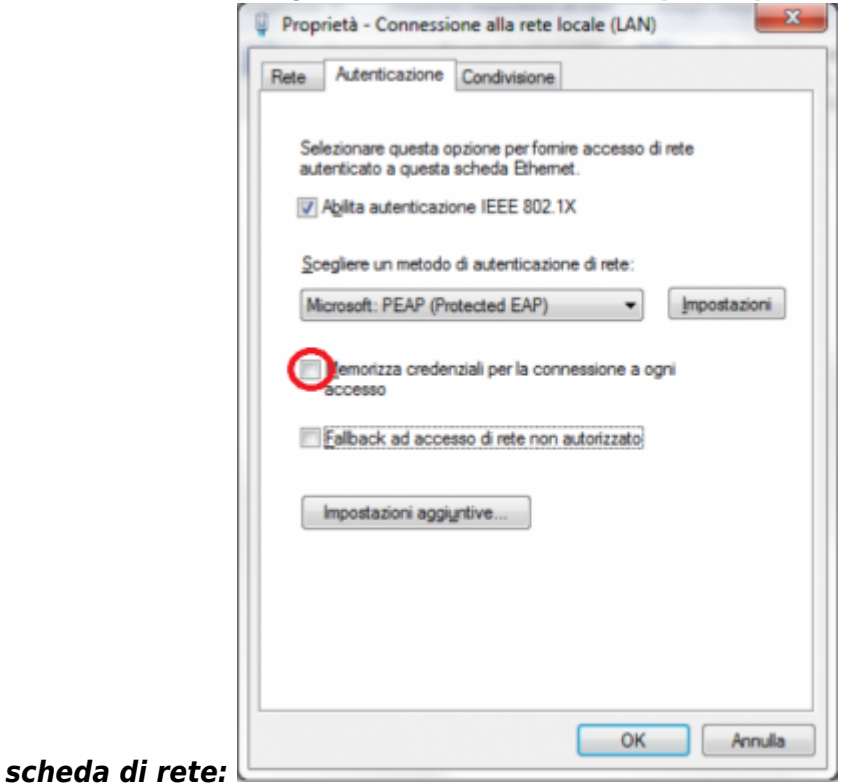

From: <https://wiki.unitn.it/>- **Wiki UniTn**  $\pmb{\times}$ Permanent link: **<https://wiki.unitn.it/pub:win-7?rev=1382346575>** Last update: **2013/10/21 09:09**